## **Brightspace Student Login Instructions**

This article will walk you through logging into your TDSB account, and accessing Brightspace.

You will need the following information:

- Your 9 digit TDSB Trillium student number (not the Ontario Education Number from the report card)
- Your TDSB email address (in the format of [firstname.lastname@student.tdsb.on.ca\)](mailto:firstname.lastname@student.tdsb.on.ca)
- Your TDSB password

**Note:** If you unable to remember their password, or has never set it up, please go to [www.scasonline.com](http://www.scasonline.com/) choose your program, click on the **Password Manager** button

1. Open a web browser (Google Chrome, Firefox, etc) and navigate to [https://aw.tdsb.on.ca.](https://aw.tdsb.on.ca/) Enter your **9 digit student number (1)**, and their **password (2)**. Click **Login (3)**

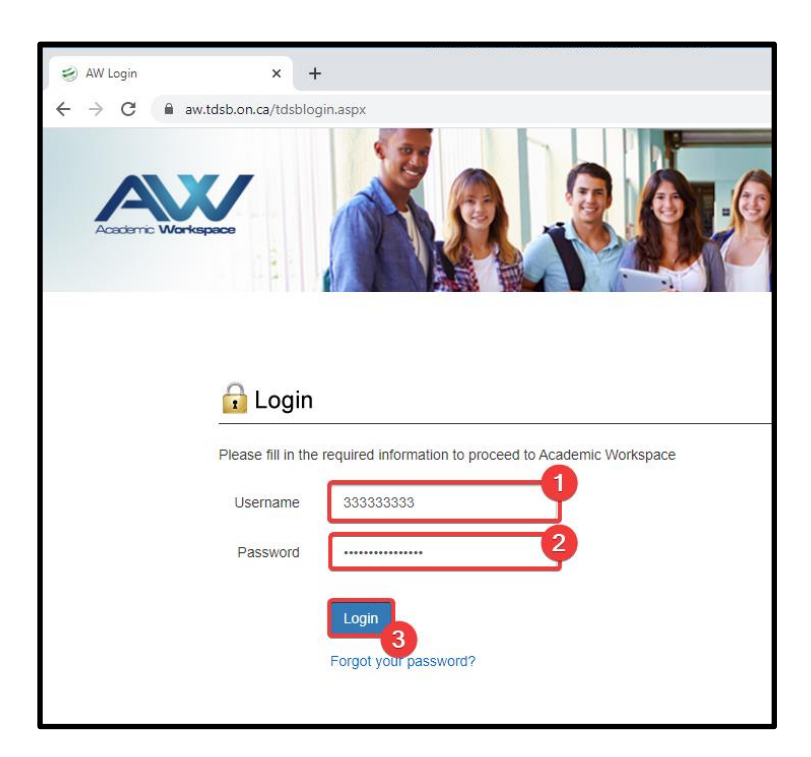

2. You will be taken to TDSB's Academic Workspace portal. Locate the **Resources** menu, and click on **Brightspace.**

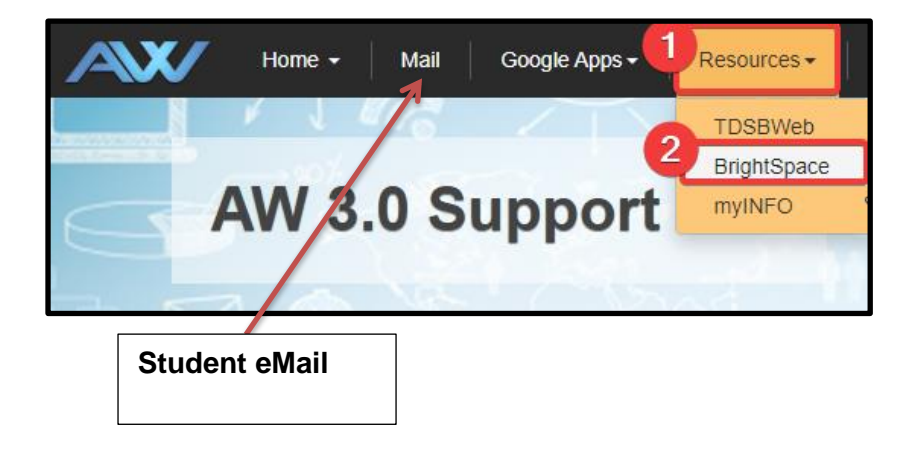

3. You will be taken to a sign-in page. Enter your child's **TDSB email address** and click **Next**.

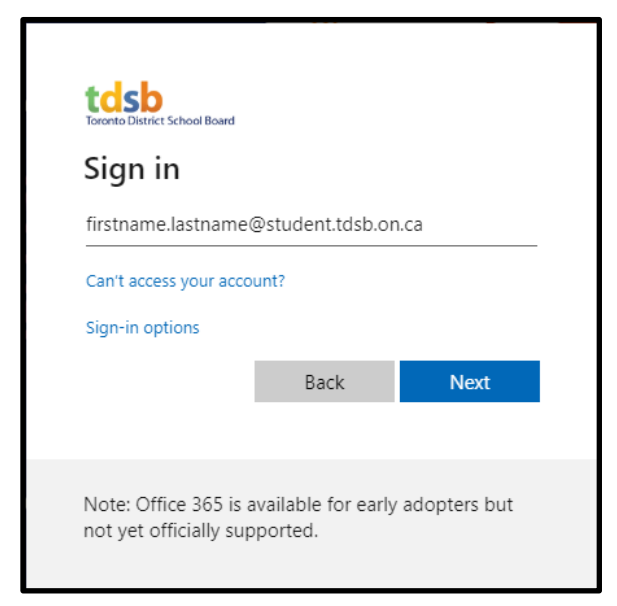

4. Enter your TDSB password and click **Sign in**.

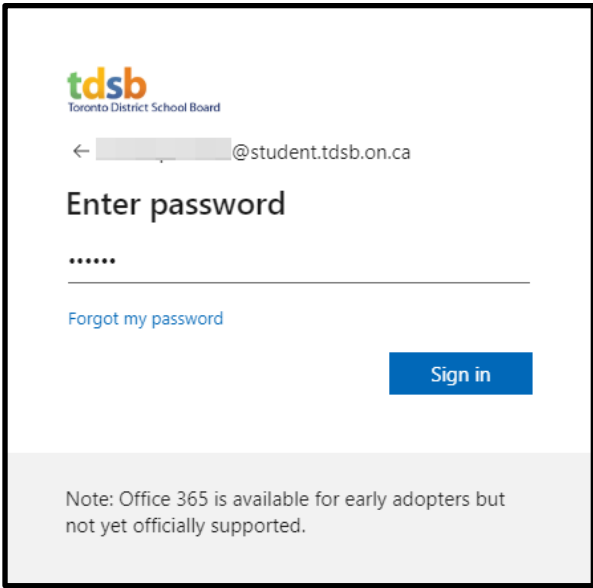

5. The Brightspace home page will be displayed. Students can click on their course in the "My Courses" widget to access their class or course.

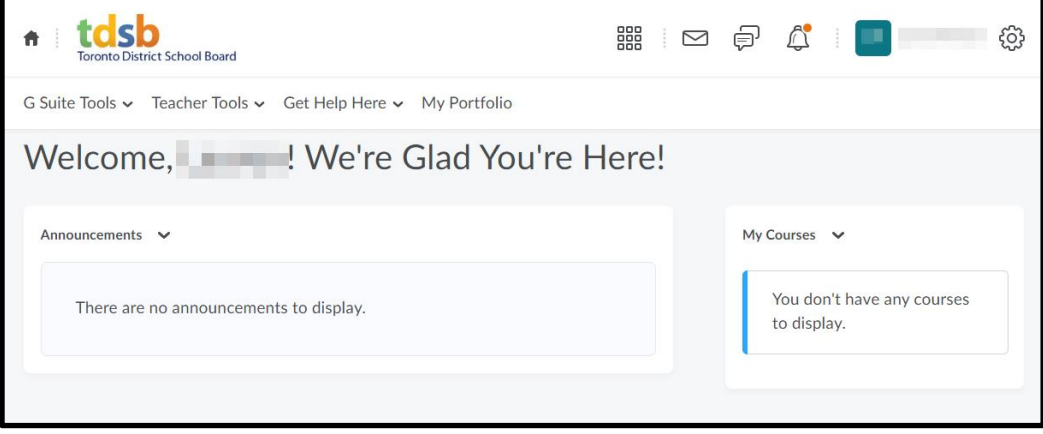